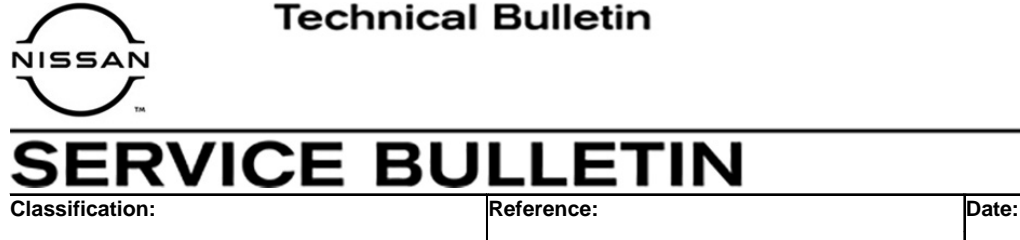

AN21-014 | NTB21-053 | June 18, 2021

# **2021 SENTRA; NO START DUE TO BATTERY DISCHARGE THROUGH AUDIO UNIT**

**APPLIED VEHICLES:** 2021 Sentra (B18) **APPLIED TRIM LEVEL:** SV and SR

**APPLIED DATE:** Built between March 18, 2021 – June 2, 2021

# **IF YOU CONFIRM**

The customer states that the engine would not crank, or cranked slowly and would not start.

# **ACTION**

- 1. Test the vehicle's 12 volt battery using the Midtronics DSS-5000 and recharge, or replace, the battery if necessary.
- 2. Confirm the current audio head unit software is version 321.
- 3. If the version is 321, update the audio head unit software to version 420.

**IMPORTANT:** The purpose of ACTION (above) is to give you a quick idea of the work you will be performing. You MUST closely follow the entire SERVICE PROCEDURE as it contains information that is essential to successfully completing this repair.

Nissan Bulletins are intended for use by qualified technicians, not 'do-it-yourselfers'. Qualified technicians are properly trained individuals who have the equipment, tools, safety instruction, and know-how to do a job properly and safely. **NOTE:** If you believe that a described condition may apply to a particular vehicle, DO NOT assume that it does. See your Nissan dealer to determine if this applies to your vehicle.

# **REQUIRED SPECIAL TOOL**

- One special tool, USB drive J-52727-1, has been shipped to each dealer (see [Figure 1\)](#page-1-0).
- Do not use any other USB drive to perform the procedure in this bulletin.
- Additional USB drives may be purchased from Tech•Mate: nissantechmate.com or 1-800-662-2001.

**HINT:** The update-software must be the only file on the drive.

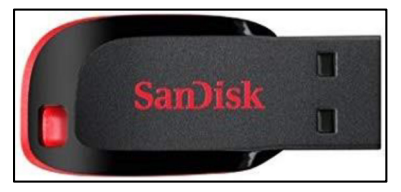

Figure 1

<span id="page-1-0"></span>**NOTICE** Do not apply this software update to models outside of the APPLIED DATE **range. If applied outside of the APPLIED DATE range, the audio unit may be damaged.**

 Damaged audio units, due to improperly following the following service procedure or the software update being applied outside of the APPLIED DATE range, will not be eligible for warranty claims.

### **SERVICE PROCEDURE**

- 1. Test the vehicle's 12 volt battery using the Midtronics DSS-5000.
	- Recharge, or replace, the battery if necessary.

#### **Check Software Version**

- <span id="page-2-0"></span>2. Select **Settings**, located in the lower right hand corner of the AV unit display shown in [Figure 2](#page-2-0).
- (((SiriusXM))  $3:04$ Source **SXM Menu No Signal Replay**  $\left(\frac{1}{2}a\right)\left(\frac{1}{2}a\right)$ 106.9 FM 690 AM **1400 AM**  $\bullet\bullet\bullet\bullet$  $\frac{1}{\sinh \theta}$   $\frac{1}{\sinh \theta}$  SiriusXM BT Audio USB1 **EN**<br>FM ගු  $(r_1)$ ٬ **Settings** AM Phone

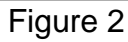

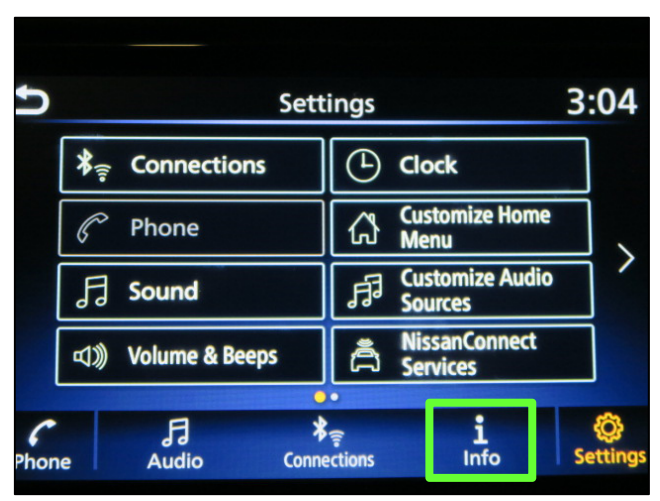

Figure 3

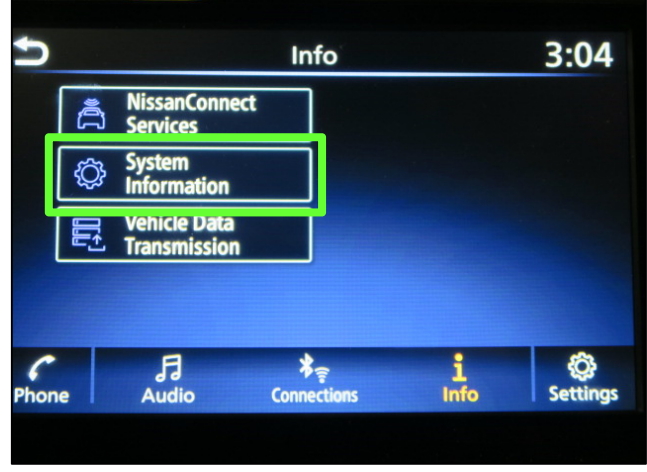

Figure 4

3. Select **Info**.

4. Select **System Information**.

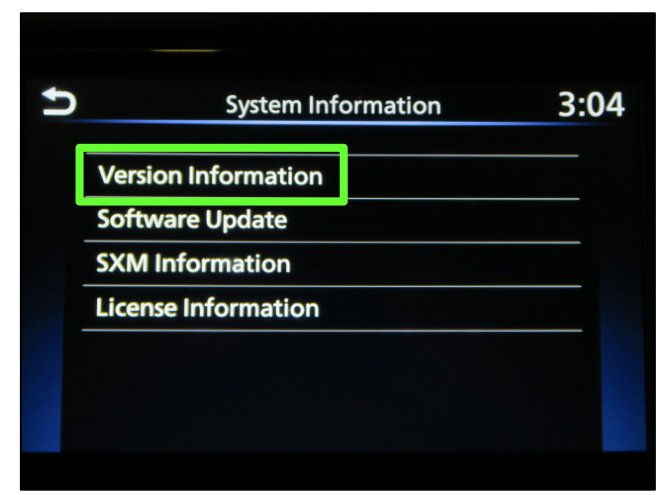

Figure 5

5. Select **Version Information**.

- 6. Verify the Software Version is **321**.
	- If the software version is 321, proceed to step [7.](#page-4-0)
	- $\bullet$  If the software version is not 321, the service procedure is complete.

**NOTE:** Further diagnostic may be needed that is not covered by this bulletin. Refer to the appropriate section of the Electronic Service Manual (ESM).

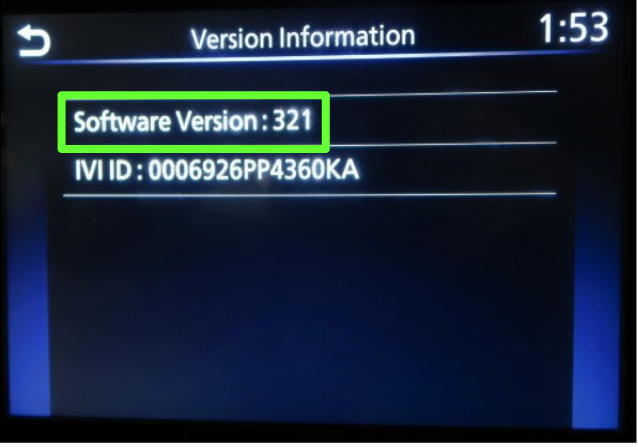

Figure 6

## **IMPORTANT: Before starting, make sure:**

- The CONSULT PC is connected to the internet.
- ASIST has been synchronized (updated) to the current date.
- <span id="page-4-0"></span>7. Insert special tool USB drive J-52727-1 into the CONSULT PC.
	- If the infotainment software has already been downloaded onto special tool USB drive J-52727-1 from a prior service procedure, skip to step [16](#page-7-0) on page [8.](#page-7-0)

#### **HINT:**

- $\triangleright$  Special tool USB drive J-52727-1 is the only USB drive approved for use with this procedure.
- $\triangleright$  The update-software must be the only file on the USB drive.
- $\triangleright$  The update-software is estimated to take 10-15 minutes to download to the USB drive.
- $\triangleright$  The update-software only needs to be downloaded once and can then be used continuously on multiple Applied Vehicles.
- 8. Open ASIST.
- 9. Select **Specialty Tools**, and then select **Infotainment Software Updates**.

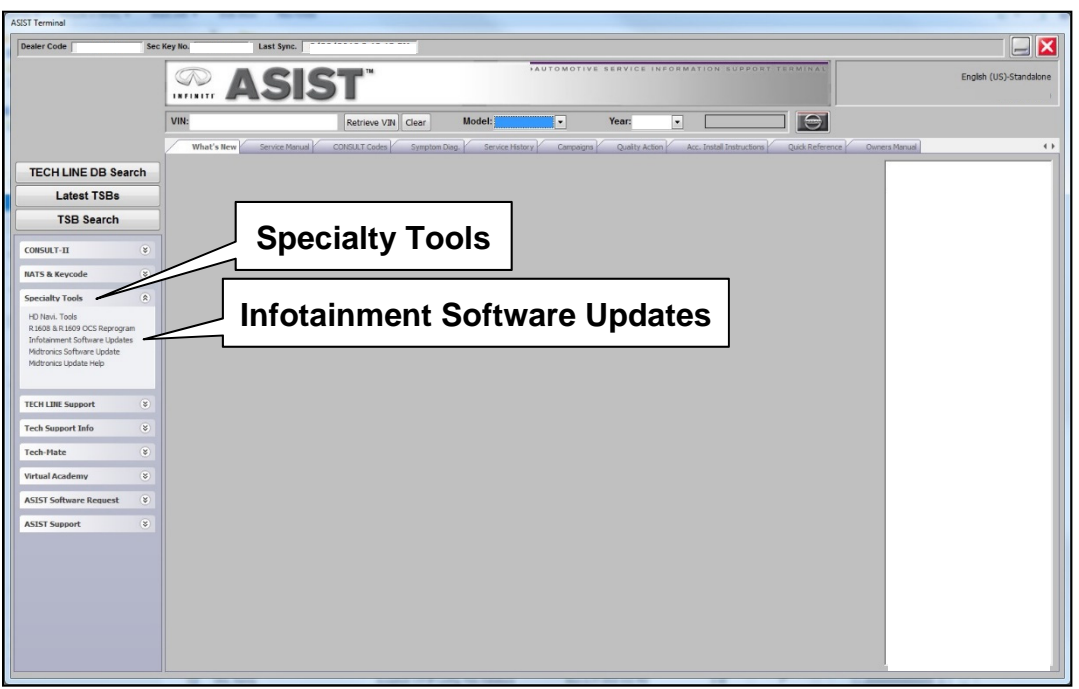

Figure 7

- <span id="page-5-2"></span>10. Select the check box next to infotainment update-software IVI0420 ([Figure 8\)](#page-5-0).
- 11. Use the drop-down menu and select the location of the USB drive that was inserted in step [7](#page-4-0).

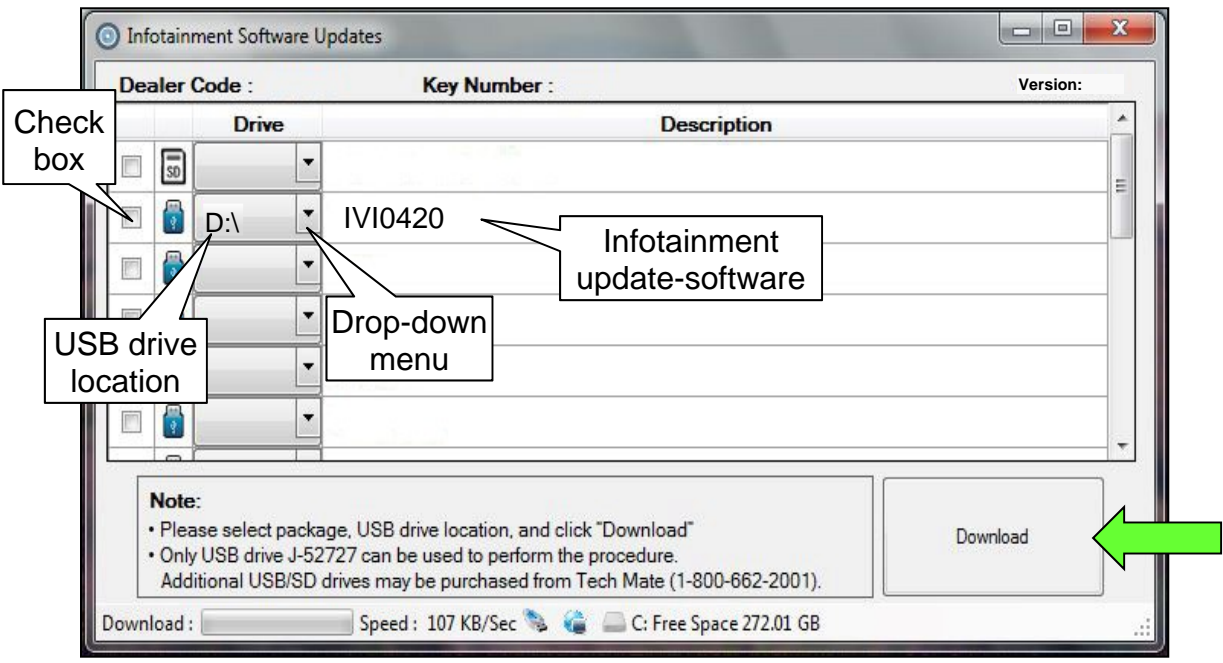

Figure 8

<span id="page-5-0"></span>12. Select **Download**, and then wait for the download to complete.

**HINT:** The update-software is estimated to take 10-15 minutes to download to the USB drive.

13. Select **OK** when the message in [Figure 9](#page-5-1) is displayed.

<span id="page-5-1"></span>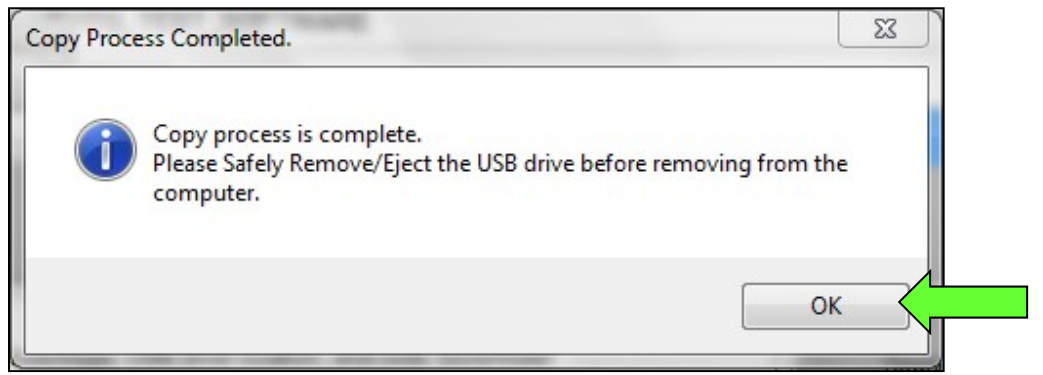

Figure 9

- 14. Once the transfer is complete, safely remove the USB drive from the CONSULT PC.
	- a. From the PC toolbar, select the **Safely Remove Hardware** icon.
		- o The icon is on the toolbar, or can be found after selecting the arrow.
	- b. Select the USB drive to be removed, and then remove the USB drive from the CONSULT PC.

**NOTICE** Follow the steps to safely remove the USB drive. If not followed, the USB drive may corrupt the infotainment update-software.

o If you are not familiar with the process of safe USB drive removal, ask for assistance at your dealer.

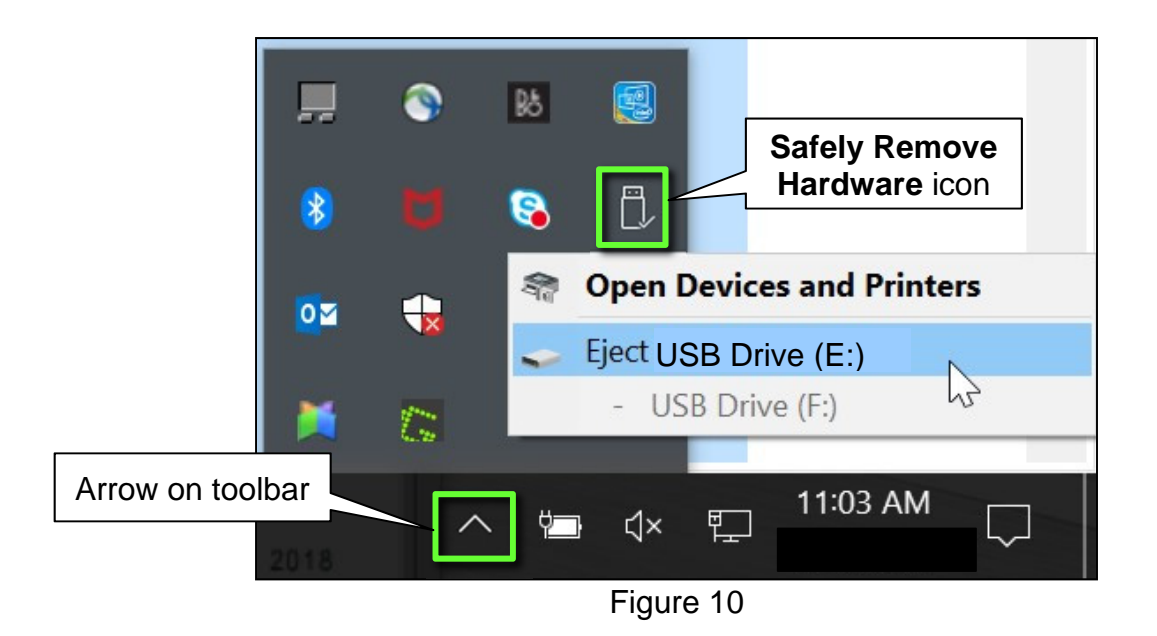

15. Close all ASIST **Infotainment Software Update** screens.

# **Reprogram the Audio Unit**

- <span id="page-7-0"></span>16. Set the parking brake.
- 17. Start the engine, and then wait 60 seconds for the system to load.

**HINT:** The engine needs to idle for the duration of the update to retain battery charge.

- 18. Insert the USB drive with the infotainment update-software into the vehicle's USB media port [\(Figure 11\)](#page-7-1).
	- Do not remove the USB drive during the update to the vehicle until instructed to.

<span id="page-7-1"></span>19. Wait approximately 10-30 seconds for the screen in [Figure 12](#page-7-2) to appear, and

<span id="page-7-2"></span>then select **OK**.

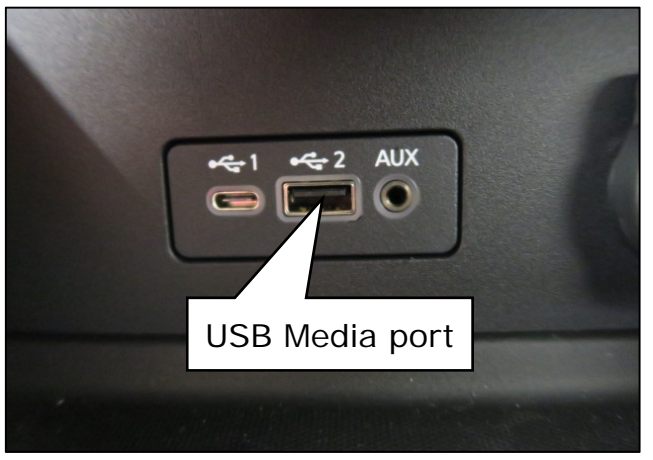

Figure 11

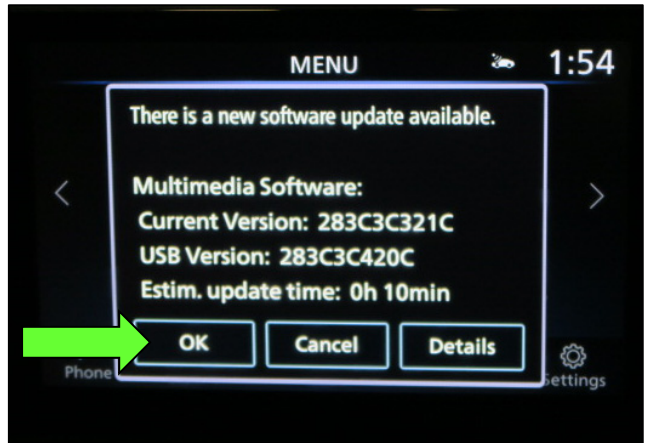

Figure 12

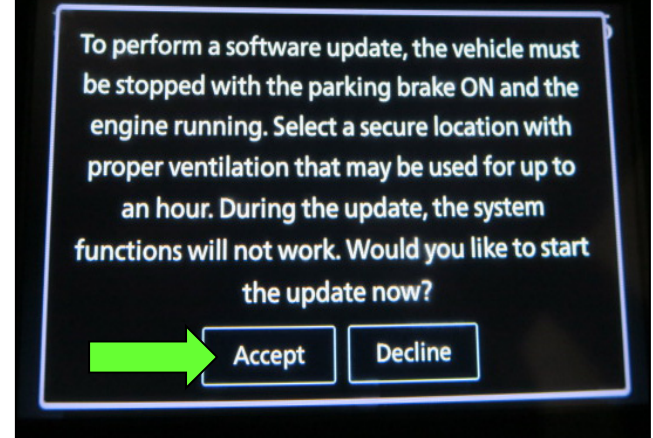

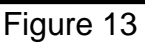

#### <span id="page-7-3"></span>20. Review the software update requirements, shown in [Figure 13,](#page-7-3) and then select **Accept** to start the reprogramming.

21. When the message shown in [Figure](#page-8-0)  [14](#page-8-0) is displayed, remove the USB drive from the USB port.

> **NOTICE** Do not remove the USB drive until [Figure 14](#page-8-0) is displayed. If removed prior to this screen being displayed, the audio unit may be damaged.

- <span id="page-8-0"></span>22. Turn the ignition OFF.
- 23. Open and close the driver door.
- 24. Restart the engine.
- 25. Allow the system to boot up completely (approximately 30 seconds).
	- The Nissan logo will be displayed during the reboot [\(Figure 15\)](#page-8-1).

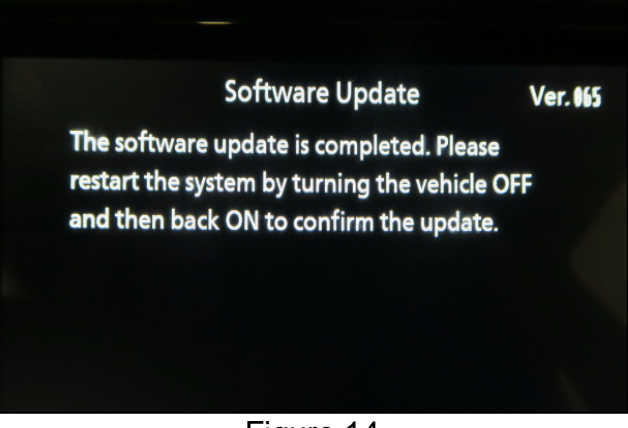

Figure 14

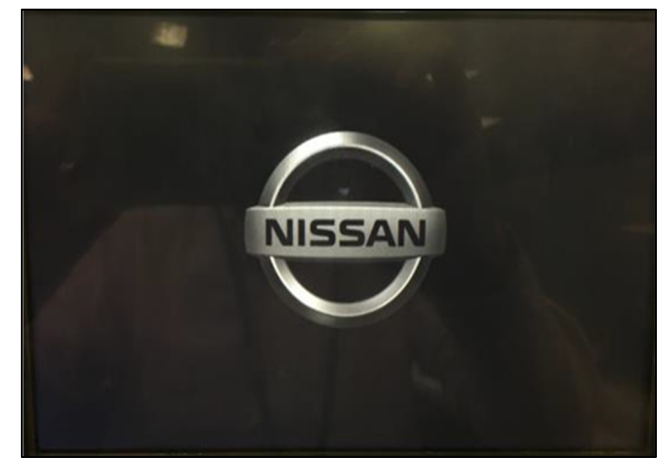

Figure 15

#### <span id="page-8-1"></span>**Confirm Software Version**

<span id="page-8-2"></span>26. Select **Settings**, located in the lower right hand corner of the AV unit display shown in [Figure 16.](#page-8-2)

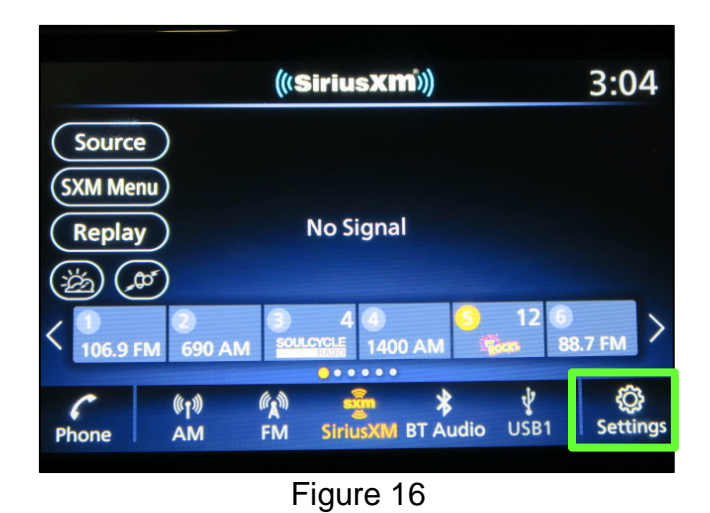

 $3:04$ **Settings**  $\frac{1}{\sqrt{2}}$ **Connections** ⊕ **Clock Customize Home** ₷ Phone **Menu** ŀ  $\left\langle \right\rangle$ **Customize Audio** 泪 Sound 月 **Sources NissanConnect** √ **Volume & Beeps** ₹ c **Services** хc  $\epsilon$  $\overline{\mathcal{J}}$ <br>Audio  $\frac{1}{2}$  Connections  $\frac{1}{\ln 6}$ Õ. Phone

Figure 17

 $3:04$ Info NissanConnect<br>Services ă System<br>Information **Vehicle Data**<br>Transmission  $\overline{\mathbf{a}}$ <br>Audio  $\frac{1}{2}$  Connections  $\bigcap_{\text{Phone}}$  $\frac{1}{\ln 6}$ **O**<br>Settings

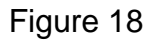

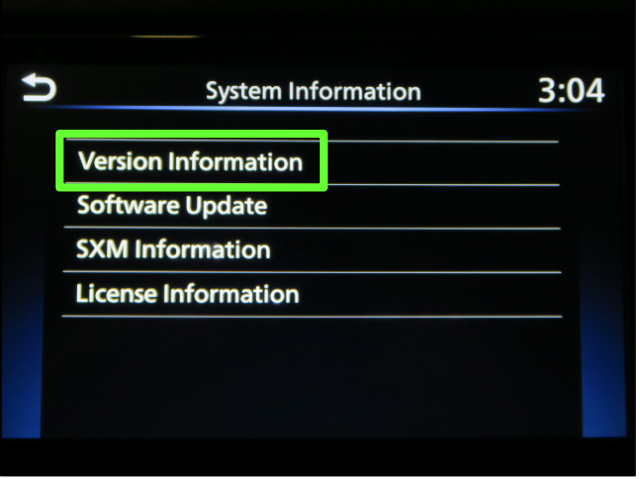

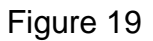

27. Select **Info**.

28. Select **System Information**.

29. Select **Version Information**.

- 30. Verify the Software Version is now **420**.
	- If the software version is NOT 420, start this procedure over and verify that the correct software shown in step [10](#page-5-2) on page [6](#page-5-2) is downloaded.
	- $\bullet$  If the software version is 420, the reprogramming is complete.

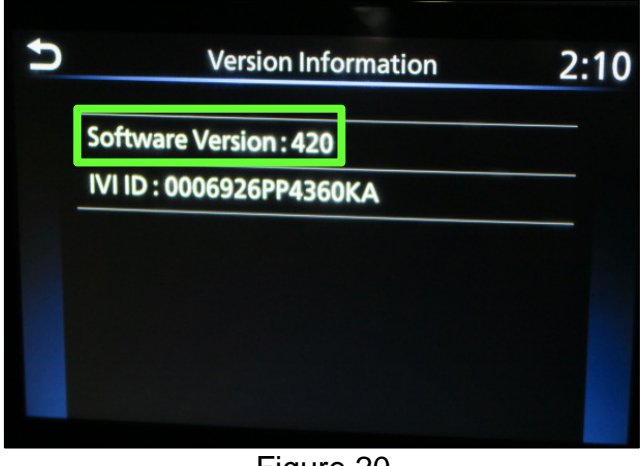

Figure 20

## **CLAIMS INFORMATION**

**Submit a Primary Part (PP) type line claim using the following claims coding:** 

#### **Use the appropriate OP Codes in the box below for Test & Charge Battery claims:**

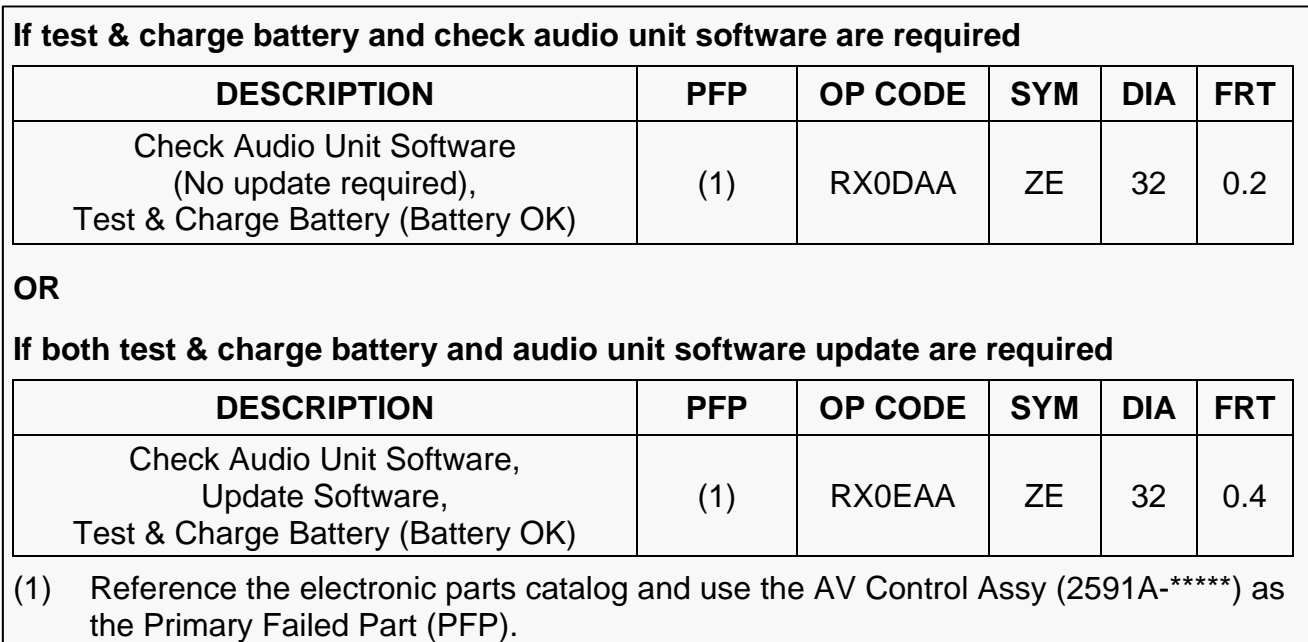

#### **OR**

#### **Use the appropriate OP Codes in the box below for Replacement Battery claims:**

#### **If only a battery replacement is required**

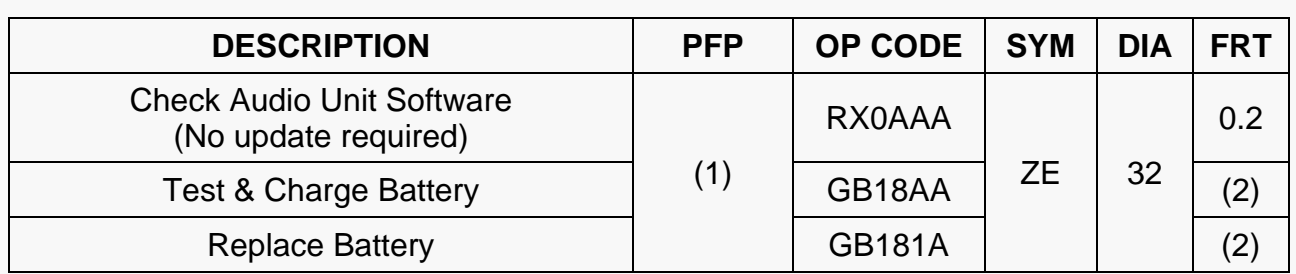

# **OR**

## **If a battery replacement and audio unit software update are required**

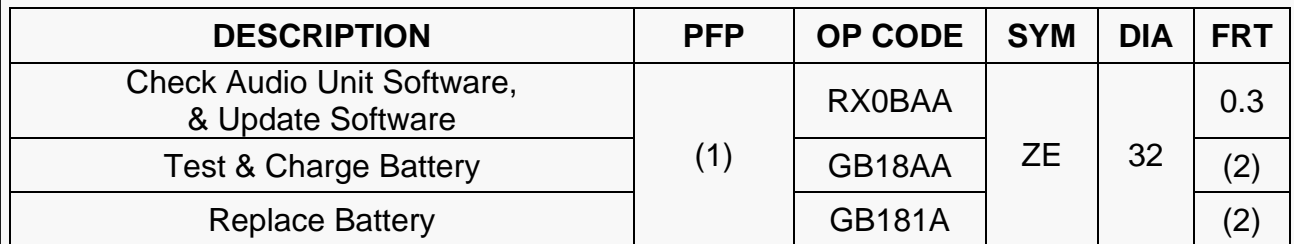

(1) Reference the electronic parts catalog and use the AV Control Assy (2591A-\*\*\*\*\*) as the Primary Failed Part (PFP).

(2) Reference the current Nissan Warranty Flat Rate Manual and use the indicated Flat Rate Time (FRT).

# **AMENDMENT HISTORY**

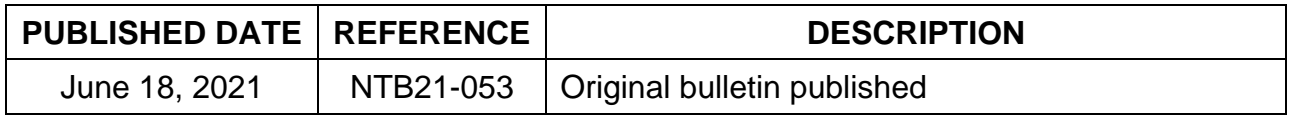